## Objective 8—Import custom user marks

- In the Marks palette, open the User folder and select your folder called SIS\_Custom MarksXX\_Custom Marks.
- 2. From the **Marks** palette toolbar, click **Import mark**.
- 3. In the Import Mark dialog box, browse to and select the sample activity mark file ColorBars\_CyBk.pdf, and click **Import** (Windows) or **Open** (Mac).

The mark appears in the User folder, SIS\_Custom MarksXX\_Custom Marks folder.

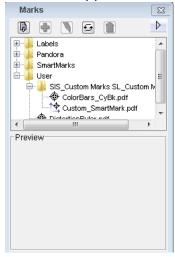

- 4. Drag the mark to the flap of the **Hungry Cat Carton** artwork.
- 5. Hold down the Shift key and click the artwork on which you've placed the mark.

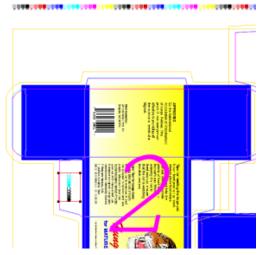

- 6. Perform one of the following actions:
  - From the Object menu, select Bind Mark to Artwork.
  - command-click (right-click) and select **Bind Mark to Artwork**.
- 7. Perform one of the following actions:
  - From the Object menu, select Apply to All.

Ctrl-click (right-click) and select **Apply to All**.
The mark binds to all.

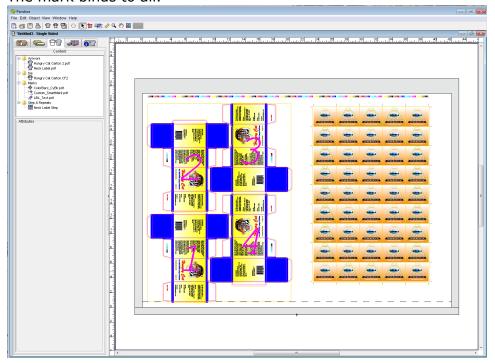